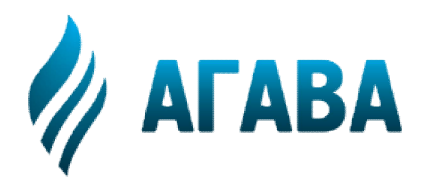

**620026, г. Екатеринбург, Екатеринбургул. Бажова, 174, 3 3-й эт. т/ф 343/262 343/262-92-76 (78,87) http://www.kb <http://www.kb>-agava.ruООО КБ «АГАВА»**

# **Промышленный контроллер АГАВА ПК -50**

# **РУКОВОДСТВО ПО ЭКСПЛУАТАЦИИ**

АГСФ.421445.007 РЭ

Редакция 1.3

Екатеринбург 2020

# Содержание

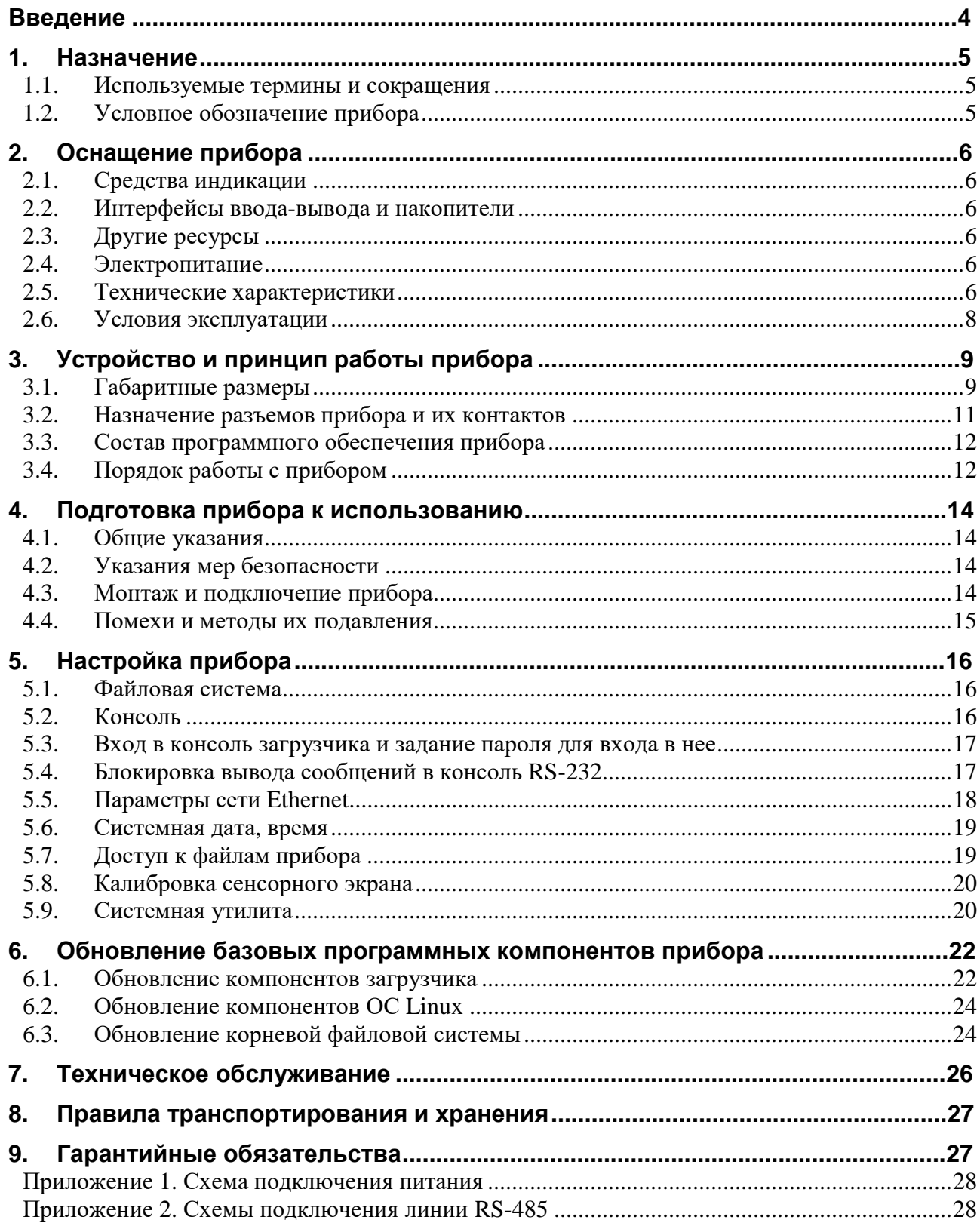

# **Введение**

Руководство по эксплуатации содержит сведения, необходимые для обеспечения правильной эксплуатации и полного использования технических возможностей *промышленного контроллера АГАВА ПК-50*, далее по тексту *ПРИБОР, КОНТРОЛЛЕР*.

# **1. Назначение**

Промышленный контроллер АГАВА ПК-50 предназначен для построения на его основе различных приборов, таких как:

- Программируемый логический контроллер АГАВА ПЛК-50;
- Панель оператора АГАВА ПО-50;

- Иные контроллеры для создания систем автоматизированного управления технологическим оборудованием в различных областях промышленности, жилищно-коммунального и сельского хозяйства.

# **1.1. Используемые термины и сокращения**

ПК – персональный компьютер;

ПЛК – программируемый логический контроллер;

СУ – системная утилита;

ОС – операционная система;

- ПО программное обеспечение;
- ОЗУ оперативное запоминающее устройство;

ФС – файловая система.

# **1.2. Условное обозначение прибора АГАВА ПК-50.AA**

где AA – размер экрана:

- $\bullet$  10 10.1"
- $15 15.6"$

Пример полного условного обозначения прибора:

**АГАВА ПК-50.15** – промышленный контроллер с экраном 15.6''.

# **2. Оснащение прибора**

# **2.1. Средства индикации**

Наличие графического цветного TFT-индикатора позволяет разработчику проекта использовать визуализацию состояния объекта.

Взаимодействие с оператором производится через сенсорную панель.

На лицевой панели прибора присутствуют три двуцветных светодиодных индикатора, управление которыми доступно из программы проекта.

# **2.2. Интерфейсы ввода-вывода и накопители**

В приборе используется встроенная flash-память объемом 4 Гб (eMMC), предназначенная для хранения программного обеспечения прибора и проектов.

В прибор может быть установлена полноформатная SD-карта объемом до 2Тб, которая используется в качестве съемного накопителя, что позволяет сохранять большой объем информации на сменном носителе.

Порт Ethernet позволяет подключать прибор к локальным вычислительным сетям, а также используется как интерфейс загрузки проекта.

Наличие портов USB-HOST и USB-OTG позволяет подключать к прибору внешние USBнакопители, манипулятор «мышь», модемы, Wi-Fi сетевые адаптеры и другие USBустройства. Кроме того, порт USB-OTG может выступать в роли интерфейса для загрузки проектов.

# **2.3. Другие ресурсы**

Встроенный пьезоэлектрический зуммер может быть использован в качестве звуковой сигнализации.

Линейный стерео аудио-выход позволяет подключать внешние активные колонки или аудиоусилитель для качественного воспроизведения звука.

Применение в приборе ОС реального времени Linux RT позволяет использовать в проектах ее ресурсы, такие как хранение и накопление данных в файлах, их перенос на внешний съемный USB flash диск, либо по сети Ethernet. Многозадачность ОС позволяет создавать проекты, работающие параллельно с назначением различных приоритетов. Функция реального времени ОС позволяет управлять объектом более точно и надежно.

## **2.4. Электропитание**

Питание прибора производится от сети переменного тока 220В. Схема подключения питания приведена в Приложении 1.

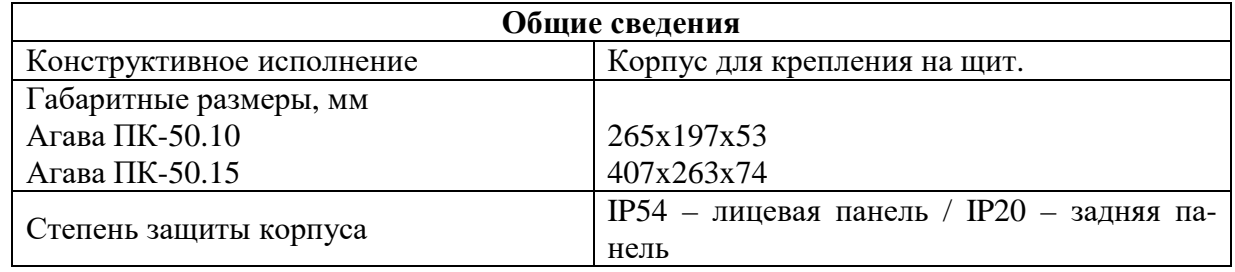

j

#### **2.5. Технические характеристики**

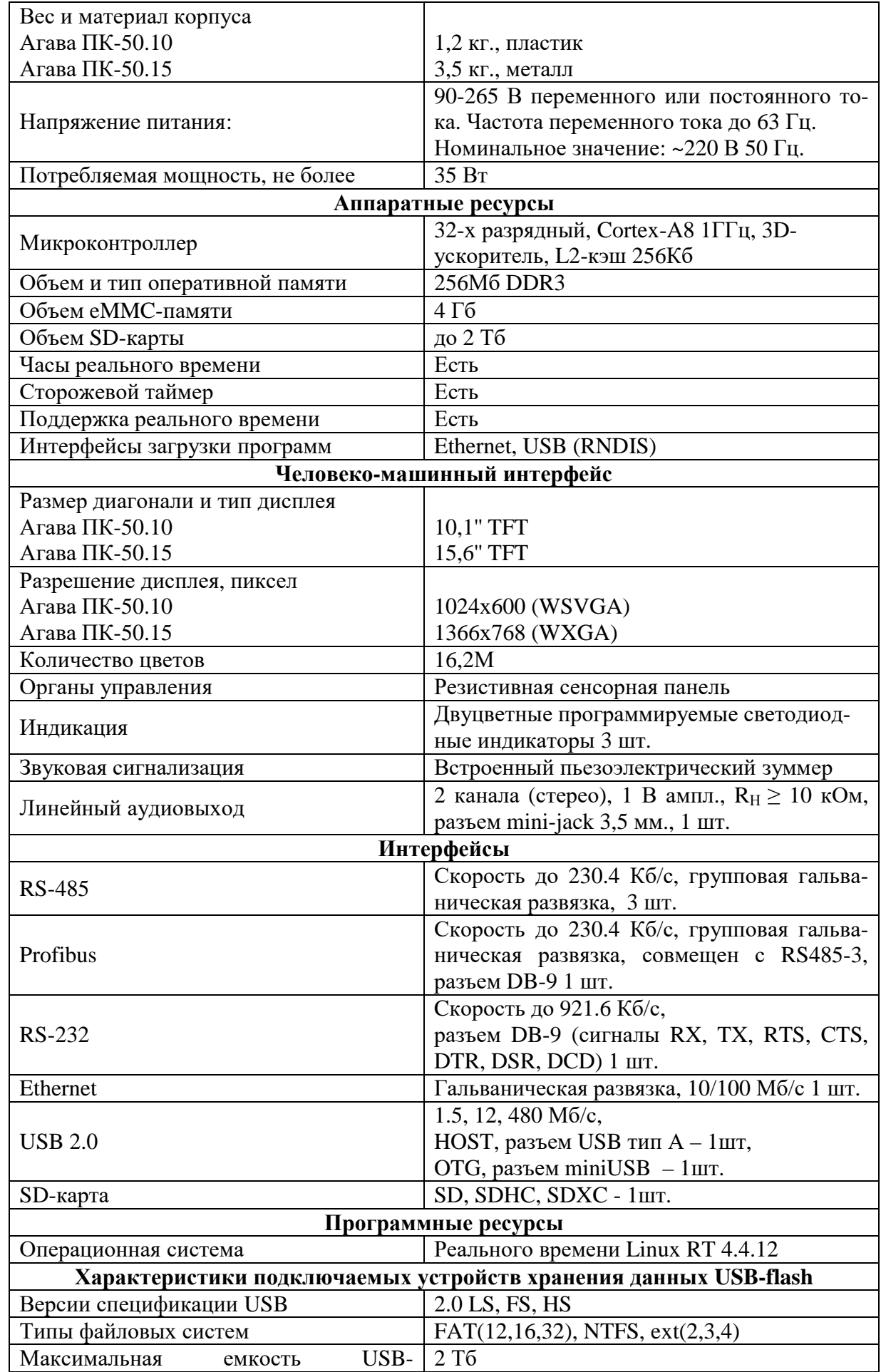

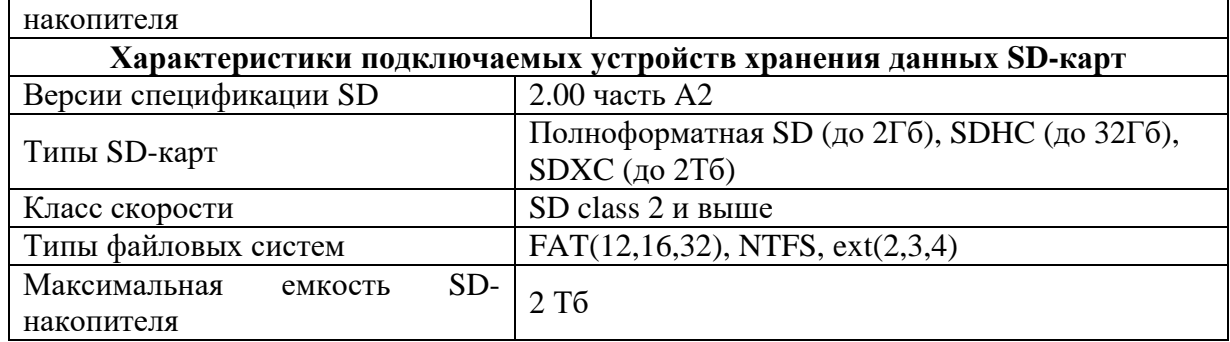

# **2.6. Условия эксплуатации**

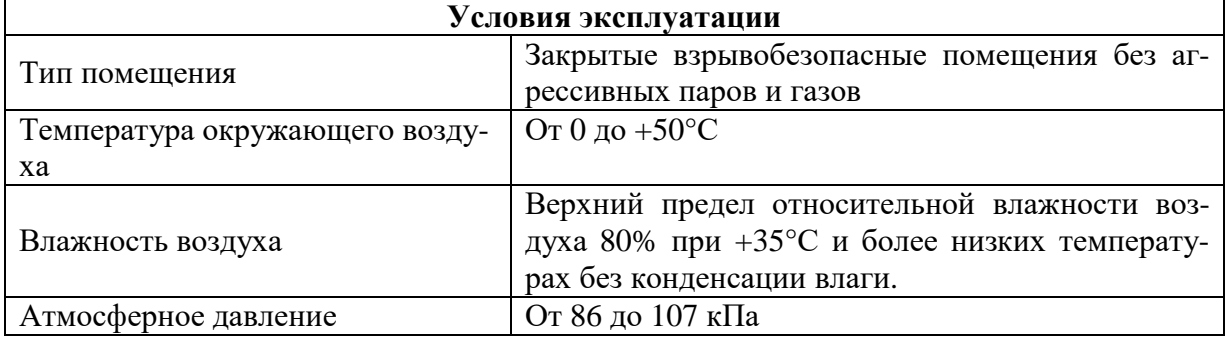

# **3. Устройство и принцип работы прибора**

Прибор изготавливается в корпусе, предназначенном для крепления на щит. Подключение всех внешних связей осуществляется через разъемные соединения, расположенные на задней стороне прибора. Открытие корпуса для подключения внешних связей не требуется.

# **3.1. Габаритные размеры**

Габаритные размеры и размер выреза в щите представлены на рисунках 1 и 2.

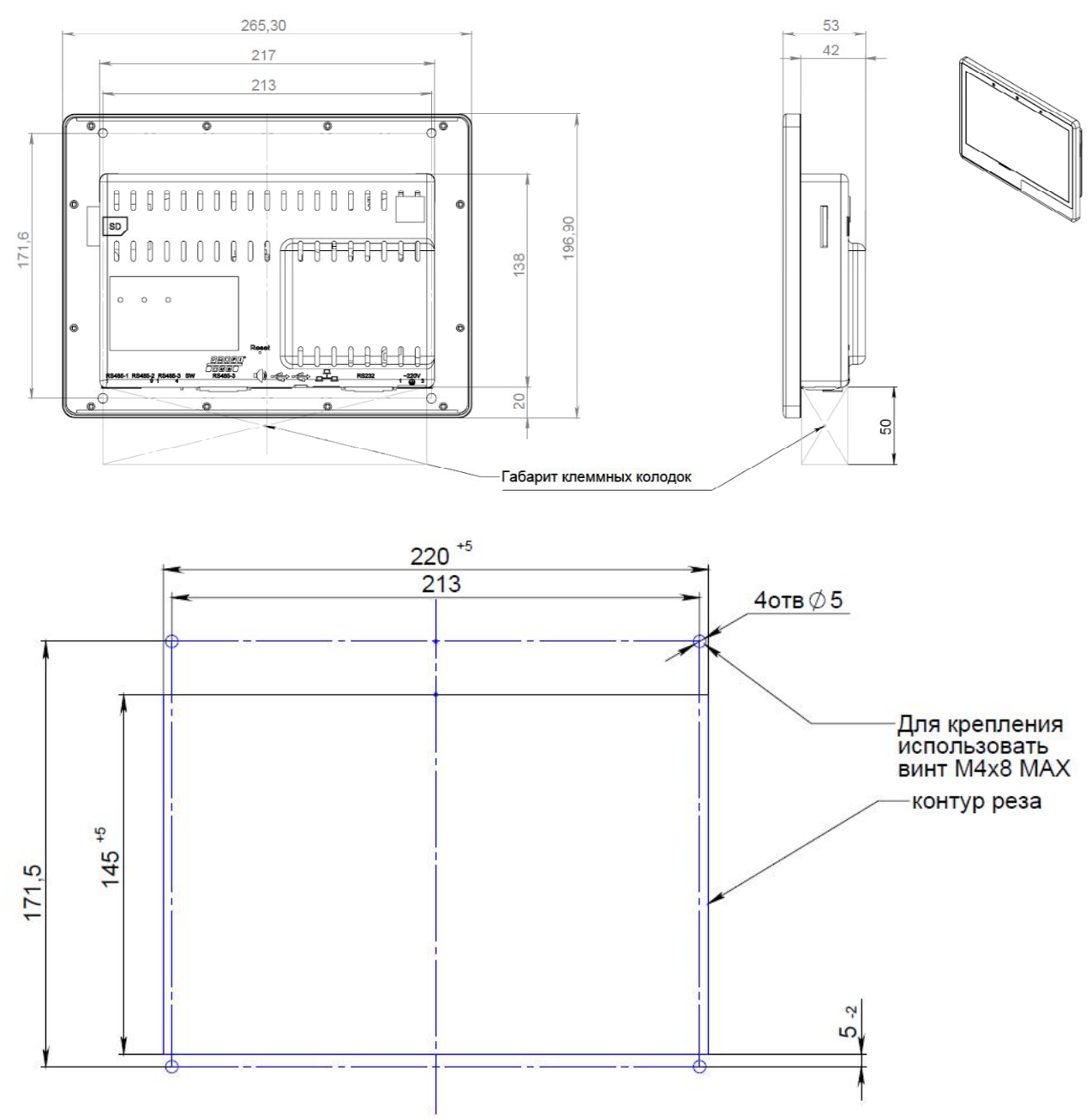

**Рисунок 1. Габаритные размеры и размеры выреза в щите АГАВА ПК-50.10** 

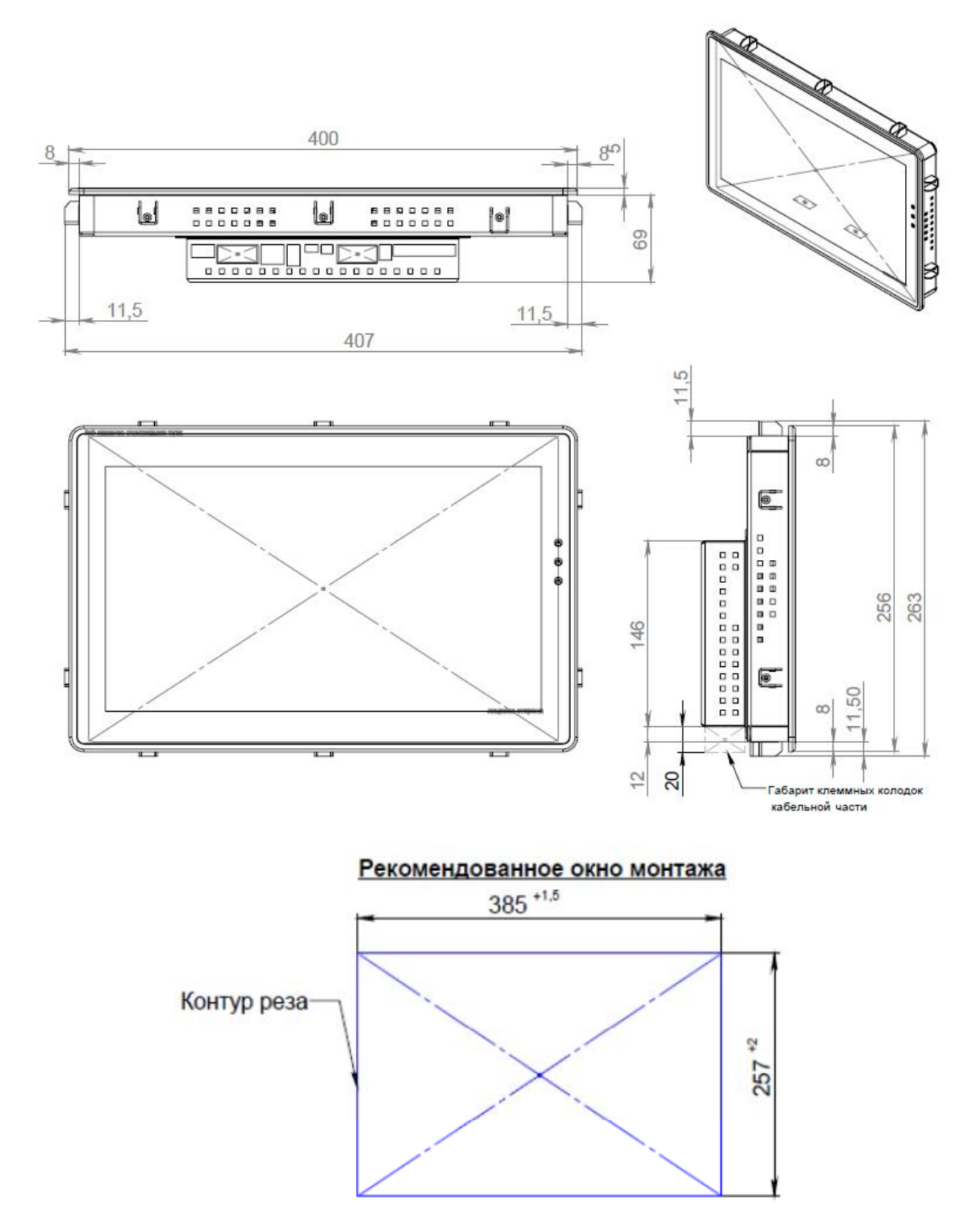

**Рисунок 2. Габаритные размеры и размеры выреза в щите АГАВА ПК-50.15** 

На лицевой стороне прибора расположены:

- цветной TFT дисплей с сенсорной панелью;
- три двуцветных светодиодных индикатора.

На задней стороне прибора расположены разъемы:

- SD-карта;
- RS485-1 и RS485-2;
- $-$  RS485-3:
- $-$  Profibus (RS485-3);
- Аудиовыход;
- miniUSB OTG;
- USB Host (тип А);
- Ethernet;
- RS232;
- Питание 220 В.

Также на задней стороне прибора расположены переключатели SW для подключения встроенных терминальных резисторов RS-485 и Profibus. Переключатели пронумерованы 1,2 и 3. Нумерация соответствует номеру линии:  $1 - RS485-1$ ,  $2 - RS485-2$  и  $3 - RS485-3/Profibus$ . Положение переключателя «ON» (вниз) соответствует подключенному терминальному резистору.

Прибор оснащен встроенными часами реального времени, питание которых обеспечивается съемной литиевой батареей типа CR1220.

Встроенный блок питания обеспечивает питание всего устройства и защищен самовосстанавливающимся предохранителем.

#### **3.2. Назначение разъемов прибора и их контактов**

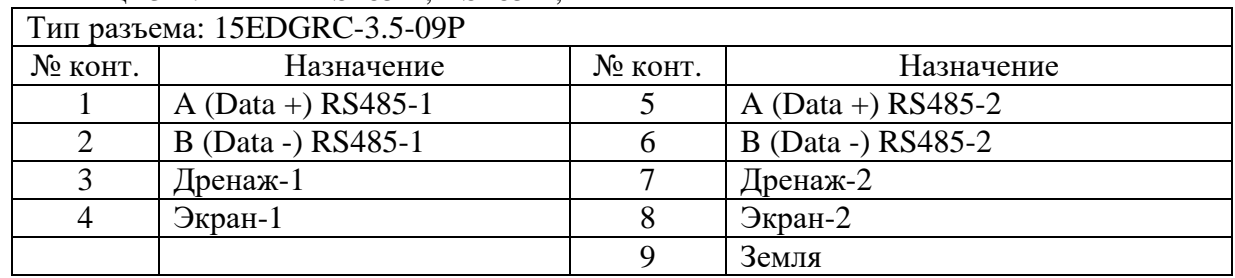

İ

Таблица 3-1. Разъем RS485-1, RS485-2, тип и назначение контактов

Таблица 3-2. Разъем RS485-3, тип и назначение контактов

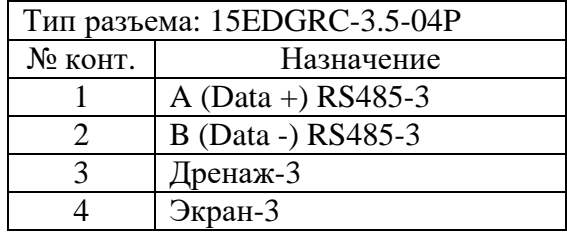

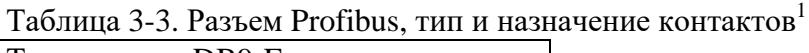

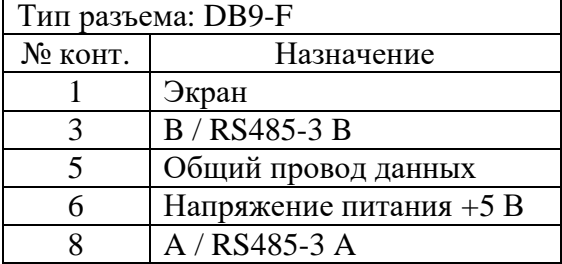

#### Таблица 3-4. Разъем RS232, тип и назначение контактов

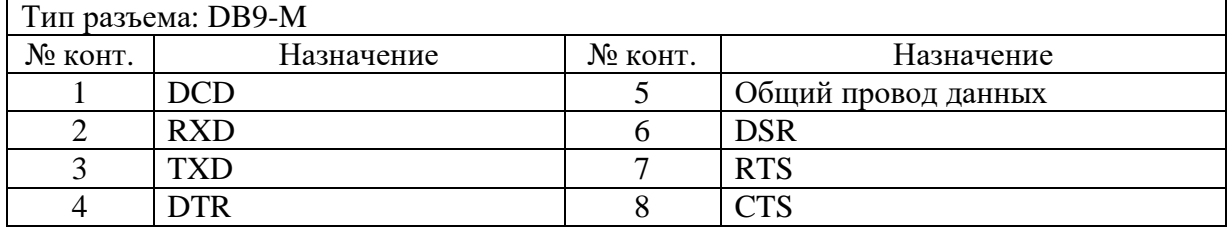

Таблица 3-5. Разъем ~220V, тип и назначение контактов

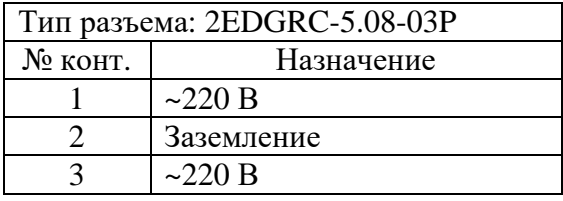

# **3.3. Состав программного обеспечения прибора**

Программное обеспечение прибора состоит из двух модулей:

Системное программное обеспечение и прикладное программное обеспечение.

Системное ПО состоит из двух частей:

- Загрузчик ОС;
- OC Linux.

 $\mathbf{r}$ 

Прикладное ПО загружается в память прибора и реализует необходимые функции, в зависимости от назначения прибора.

# **3.4. Порядок работы с прибором**

ОС Linux служит базовой операционной системой реального времени, на которой выполняется прикладное ПО, такое как среда исполнения CODESYS, либо другое специальное программное обеспечение.

## 3.4.1. Включение и загрузка

При включении прибора сначала выполняется загрузчик, потом запускается ОС и затем запускается прикладное ПО.

Загрузчик ОС выполняет распаковку образа ОС, его размещение в ОЗУ, запуск на выполнение загрузки ОС. Во время работы загрузчика загорается светодиод «**○**», далее при загрузке ОС светодиод гаснет.

 $\overline{a}$  $1$  Сигналы интерфейса Profibus объединены с сигналами интерфейса RS485-3.

Во время загрузки прибора возможно выполнить вход в системную утилиту, далее «СУ» (см. раздел 5.9). Для этого необходимо во время загрузки при отображении логотипа «АГАВА» и появлении на экране надписи «НАЖМИТЕ НА ЭКРАН ДЛЯ ВХОДА В УТИЛИТУ» нажать на экран в течение не менее 1 сек.

После запуска СУ на экране отображается окно с запросом пароля. После ввода пароля (по умолчанию «111111») осуществляется переход в основное окно СУ (см. раздел 5.9).

# **4. Подготовка прибора к использованию**

# **4.1. Общие указания**

В зимнее время тару с прибором распаковывать в отапливаемом помещении не ранее чем через 12 ч после внесения их в помещение. Монтаж, эксплуатация и демонтаж прибора должны производиться персоналом, ознакомленным с правилами его эксплуатации и прошедшими инструктаж при работе с электрооборудованием в соответствии с правилами, установленными на предприятии-потребителе.

# **4.2. Указания мер безопасности**

По способу защиты от поражения электрическим током прибор соответствует классу 0 по ГОСТ 12.2.007.0-75.

При эксплуатации и техническом обслуживании необходимо соблюдать требования ГОСТ 12.3.019-80, «Правил эксплуатации электроустановок потребителей» и «Правил охраны труда при эксплуатации электроустановок потребителей».

При эксплуатации прибора открытые контакты клеммников могут находиться под напряжением. Установку прибора следует производить на специализированных шкафах и щитах, доступ внутрь которых разрешен только квалифицированным специалистам.

Любые подключения к прибору и работы по его техническому обслуживанию производить только при отключенном питании прибора и устройств, которые к нему подключены.

# **4.3. Монтаж и подключение прибора**

Последовательность монтажа прибора на щит следующая:

- осуществляется подготовка посадочного места в щите электрооборудования размеры выреза в щите приведены на рисунках 1 и 2;
- при размещении прибора следует помнить, что при эксплуатации открытые контакты клемм находятся под напряжением, опасным для человеческой жизни;
- прибор размещается в вырезе щита и закрепляется крепежными зажимами затяжкой установочных винтов с достаточным, но не чрезмерным усилием.

Питание прибора должно осуществляться от сети переменного тока напряжением 220 В. Линии питания выполняются многожильным кабелем сечением от 0,35 до 0,75 мм 2 . Рекомендуемые типы кабелей МКШ, МКЭШ, МКШМ ГОСТ 10348-80. Схема подключения питания приведена в Приложении 1.

Подключение интерфейсов RS-485 и Profibus выполняется по двухпроводной схеме симметричным кабелем с волновым сопротивлением 120 Ом. Рекомендуемые типы кабелей: КИПЭВ 1х2х0,6; КИПЭВ 2х2х0,6 или аналогичные. Подключение производить при отключенном напряжении питания всех устройств сети RS-485 и Profibus. Необходимо соблюдать полярность подключения. Провод «А» подключается к выводу «А» прибора, аналогично соединяются выводы «B».

В оконечных узлах линии RS-485 и Profibus устанавливаются терминальные резисторы. В приборе встроенные терминальные резисторы сопротивлением 120 Ом подключаются соответствующими переключателями SW (см.п.3.1). Варианты схем подключения линий приведены в Приложениях. При использовании кабеля «витая пара» типа UTP категории не ниже 4 с волновым сопротивлением 100 Ом, в качестве терминальных резисторов следует использовать внешние согласующие терминальные резисторы номиналом 100 Ом, предварительно отключив соответствующие подключенной линии встроенные терминальные резисторы. Длина линии связи для интерфейса RS-485 и Profibus – до 1000 м.

Схемы подключения линий RS-485 к разъемам прибора приведены в Приложении 2.

Линия Profibus подключается к прибору стандартным разъемом D-sub (DB-9M).

Прибор должен быть надежно заземлен. На заземляющих зажимах не должно быть ржавчины. При техническом обслуживании необходимо осуществлять проверку заземления.

# **4.4. Помехи и методы их подавления**

На работу прибора могут оказывать влияние внешние помехи, возникающие под воздействием электромагнитных полей (электромагнитные помехи), наводимые на сам прибор и на линии связи прибора с внешним оборудованием, а также помехи, возникающие в питающей сети.

Для уменьшения влияния электромагнитных помех необходимо выполнять приведенные ниже рекомендации:

- обеспечить надежное экранирование сигнальных линий. Экраны следует электрически изолировать от внешнего оборудования на протяжении всей трассы и подсоединять только к предназначенной цепи согласно схемам, приведенным в данном Руководстве (см. Рисунок 5);
- для линий связи использовать дренажный провод для выравнивания потенциалов приемо-передатчиков;
- прибор рекомендуется устанавливать на щите или металлическом шкафе, внутри которого не должно быть никакого мощного силового оборудования (контакторов, пускателей и т.п.). Корпус щита или шкафа должен быть надежно заземлен.

Для уменьшения электромагнитных помех, возникающих в питающей сети, следует выполнять следующие рекомендации:

- подключать прибор к питающей сети отдельно от силового оборудования;
- при монтаже системы, в которой работает прибор, следует учитывать правила организации эффективного заземления;
- все экраны и заземляющие линии прокладывать по схеме «звезда», при этом необходимо обеспечить хороший контакт с заземляемым элементом;
- заземляющие цепи должны быть выполнены проводами с сечением не менее 1мм<sup>2</sup>;
- устанавливать фильтры сетевых помех в линиях питания прибора;
- устанавливать искрогасящие фильтры в линиях коммутации силового оборудования.

# **5. Настройка прибора**

На уровне операционной системы прибор имеет файловые ресурсы и системную консоль. В файлах содержится необходимая информация для работы ОС. Консоль служит для интерактивного взаимодействия с ОС (выполнения команд ОС и т.п.).

# **5.1. Файловая система**

Файловая система состоит из системной ФС и монтируемой ФС, которая доступна как на чтение, так и для записи, имеющая следующие точки монтирования:

- /run/media/mmcblk0p\* для встроенной eMMC;
- /run/media/mmcblk1p\* для съемной SD-карты;
- /run/media/sda\* для внешнего USB-накопителя;

USB-накопитель и другие устройства ввода (мышь, клавиатура и т.п.) подключаются напрямую к разъему USB Host, либо через переходник OTG miniUSB – USB A (в комплект поставки прибора не входит) к разъему OTG.

# **5.2. Консоль**

Системная консоль – консоль загрузчика U-Boot и консоль Linux находится на последовательном порте RS-232. Параметры терминала для консоли следующие:

- Скорость (бит/с): 115200
- Биты данных: 8
- Четность: Нет
- Стоповые биты: 1
- Управление потоком: Нет

Соединение контроллера с компьютером по интерфейсу RS-232 производится нульмодемным кабелем.

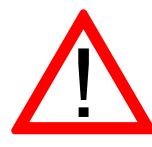

Внимание! Порты USB и RS-232 не имеют гальванической развязки. Во избежание повреждения прибора, все подключаемое к нему оборудование (компьютер, коммуникационное оборудование, датчики и др.), имеющее клеммы заземления, должно быть надежно заземлено.

При загруженной ОС, подключенной и настроенной сети доступ к системной консоли Linux можно получить через Ethernet или miniUSB (RNDIS) по SSH. Консоль загрузчика U-Boot доступна только по интерфейсу RS-232.

Доступ к системной консоли прибора на компьютере происходит через программутерминал, например, PuTTY или аналогичную.

j

Реквизиты для входа в системную консоль Linux:

- Логин: root
- Пароль отсутствует

Сетевые реквизиты для доступа к консоли через SSH указаны в п.5.5.

# **5.3. Вход в консоль загрузчика и задание пароля для входа в нее**

Для выполнения некоторых действий может понадобиться вход в консоль загрузчика U-Boot. Консоль загрузчика доступна только на порте RS-232. Для того чтобы получить доступ к консоли загрузчика необходимо подключить прибор к терминалу компьютера через интерфейс RS-232 (см. п.5.2). Затем включить прибор и в момент работы загрузчика при появлении сообщения «Enter password to abort autoboot» ввести пароль для входа в загрузчик. На ввод пароля дается ограниченное время. По-умолчанию 1 с.

Паролем по-умолчанию является символ пробела. Т.е. чтобы войти в консоль загрузчика необходимо на терминале компьютера нажимать символ пробела до появления приглашения консоли: AGAVA6432.40#.

Изменить пароль для входа в загрузчик можно начиная с версии загрузчика U-Boot 2016.05- 00238-g7183341 (Feb 13 2020 - 12:57:18 +0500) и новее.

Подробно работа с загрузчиком U-Boot описана в документации, размещенной на сайте <https://www.denx.de/wiki/DULG/Manual>.

Пароль для входа в U-Boot хранится в переменной окружения «bootstopkey». Таким образом, для изменения пароля доступа к консоли загрузчика нужно изменить переменную окружения U-Boot «bootstopkey». Сделать это можно из консоли загрузчика, а также из консоли Linux.

При задании пароля следует учитывать, что на ввод пароля отводится определенное время, заданное в переменной окружения U-Boot «bootdelay» в секундах. При установке длинных и сложных паролей необходимо установить соответствующее время, достаточное для ввода пароля, чтобы была возможность войти в консоль загрузчика.

Для изменения пароля входа в загрузчик, например на «abc123» и времени ввода пароля на 5 сек. из консоли U-Boot необходимо последовательно выполнить команды:

```
setenv bootstopkey abc123 
setenv bootdelay 5 
saveenv 
reset
```
Для изменения пароля из консоли Linux необходимо последовательно выполнить команды:

```
echo 0 > /sys/block/mmcblk0boot1/force_ro 
fw_setenv -c /etc/fw_env.eMMC.config bootstopkey abc123 
fw_setenv -c /etc/fw_env.eMMC.config bootdelay 5
```
Для возврата значений по-умолчанию, необходимо выполнить из консоли U-Boot:

```
setenv bootstopkey ' ' 
setenv bootdelay 1 
saveenv 
reset
```
Из консоли Linux:

```
echo 0 > /sys/block/mmcblk0boot1/force_ro 
fw_setenv -c /etc/fw_env.eMMC.config bootstopkey ' ' 
fw_setenv -c /etc/fw_env.eMMC.config bootdelay 1
```
# **5.4. Блокировка вывода сообщений в консоль RS-232**

При необходимости можно заблокировать вывод сообщений в консоль RS-232 при работе загрузчика U-Boot и ОС Linux (версия загрузчика должна быть U-Boot 2016.05-00238 g7183341 (Apr 26 2019) и новее).

Блокирование вывода управляется отдельно для консоли загрузчика U-Boot и консоли Linux путем задания переменных окружения загрузчика U-Boot "silent" и "silent\_linux" соответственно. Сделать это можно из консоли загрузчика, а также из консоли Linux.

Для блокирования вывода в консоль RS-232 при работе ОС Linux, необходимо задать переменную окружения "silent\_linux" со значением "yes". При этом возможность доступа к консоли Linux по SSH через интерфейс USB или Ethernet сохранится.

Для задания переменной окружения "silent\_linux" из консоли загрузчика U-Boot необходимо войти в консоль загрузчика (см. п.5.3) и последовательно выполнить команды:

```
setenv silent_linux yes 
saveenv 
reset
```
Для задания переменной окружения "silent\_linux" из консоли Linux необходимо последовательно выполнить команды:

```
echo 0 > /sys/block/mmcblk0boot1/force_ro 
fw_setenv -c /etc/fw_env.eMMC.config silent_linux yes
```
Вывод сообщений ОС Linux в консоль, расположенной на порте RS-232 прекратится после перезагрузки прибора.

Чтобы включить вывод в консоль ОС Linux, расположенной на порте RS-232, необходимо аналогичным образом задать переменную окружения "silent\_linux" со значением "no".

Для блокирования вывода в консоль при работе загрузчика U-Boot необходимо задать переменную окружения "silent" со значением "1". Для задания переменной окружения "silent" из консоли загрузчика U-Boot необходимо войти в консоль загрузчика (см. п.5.3) и последовательно выполнить команды:

*setenv silent 1 saveenv reset* 

Для задания переменной окружения "silent" из консоли Linux необходимо последовательно выполнить команды:

```
echo 0 > /sys/block/mmcblk0boot1/force_ro 
fw_setenv -c /etc/fw_env.eMMC.config silent 1
```
Для включения вывода в консоль загрузчика U-Boot необходимо удалить переменную окружения "silent", не указав для нее значение. Из консоли загрузчика U-Boot:

```
setenv silent 
saveenv 
reset
```
Из консоли Linux:

```
echo 0 > /sys/block/mmcblk0boot1/force_ro 
fw_setenv -c /etc/fw_env.eMMC.config silent
```
Короткое сообщение первичного загрузчика MLO не блокируется для диагностики.

## **5.5. Параметры сети Ethernet**

По-умолчанию интерфейс Ethernet eth0 настроен на получение сетевых настроек по DHCP.

Для интерфейса usb0 (RNDIS) установлены следующие статические сетевые реквизиты:

- IP-адрес: 192.168.7.1
- Маска сети: 255.255.255.252

Просмотреть IP-адрес и другую сетевую конфигурацию для всех интерфейсов Ethernet можно из консоли, набрав команду:

ifconfig

Задать статический IP-адрес интерфеса eth0 можно в файле /etc/systemd/network/10 eth.network, например:

[Network] DHCP=no Address=192.168.10.100/24 Gateway=192.168.10.10

#### **5.6. Системная дата, время**

Для установки времени и даты следует воспользоваться командой:

*date MMDDhhmmYYYY*  где

MM – месяц (1-12); DD – число (1-31); hh – часы  $(0-23)$ ; mm – минуты (0-59); YYYY – год.

Для сохранения установленного времени и даты в часы реального времени воспользуйтесь командой:

*hwclock –w* 

При подключении контроллера к сети Ethernet и наличии выхода в Интернет, происходит синхронизация времени с серверами точного времени.

Часовой пояс устанавливается в файле /etc/profile путем задания переменной окружения TZ. Например, export TZ="STD-5" (для Екатеринбурга).

# **5.7. Доступ к файлам прибора**

Доступ к файлам и ресурсам прибора при загруженной ОС (в т.ч. запущенной системы исполнения CODESYS) можно получить следующими способами:

- через системную консоль на порте RS-232;
- через системную консоль SSH-сервиса (порты Ethernet и USB OTG):
- через sftp-сервер (порты Ethernet и USB OTG);

Для использования сетевых ресурсов необходимо настроить подключение к сети Ethernet (см. раздел 5.5).

Доступ к сетевым ресурсам прибора может быть осуществлен через порт OTG (miniUSB). Драйвер RNDIS создает в контроллере виртуальный сетевой интерфейс usb0. Данное подключение эмулирует соединение Ethernet. Таким образом, доступно сетевое подключение к прибору для его программирования и отладки в среде Codesys, доступа к sftp и системной консоли по SSH.

Подключение контроллера к компьютеру по интерфейсу USB производится кабелем miniUSB-USB A, входящим в комплект поставки прибора.

Для доступа компьютера к прибору по интерфейсу USB, необходимо на компьютере установить драйвер RNDIS. Если при подключении прибора к ОС Windows установка драйвера прошла с ошибкой, необходимо в диспетчере устройств правой кнопкой мыши щелкнуть на устройстве RNDIS/Ethernet Gadget, выбрать Обновить драйверы, указать Выполнить поиск драйверов на этом компьютере, затем Выбрать драйвер из списка уже установленных драйверов, где выбрать Сетевые адаптеры, Изготовитель Microsoft Corporation, Сетевой адаптер

Remote NDIS based Internet Sharing Device (точное имя драйвера может отличаться в зависимости от версии Windows), нажать Далее.

В случае успешной установки в Панели управления\Сеть и Интернет\Сетевые подключения появится новый сетевой интерфейс, в свойствах интерфейса убедиться что им по DHCP был получен IP-адрес 192.168.7.2. Проверить работу соединения на компьютере командой ping 192.168.7.1.

Для доступа к файлам контроллера через sftp-сервер следует пользоваться Unixсовместимым sftp-клиентом. Под ОС Windows это может быть, например, WinSCP, Total Commander и т.п.

# **5.8. Калибровка сенсорного экрана**

В случае отсутствия или неточной реакции на нажатие экрана сенсорной панели, необходимо выполнить её калибровку через системную утилиту (см. раздел 5.9) набрав команду из системой консоли:

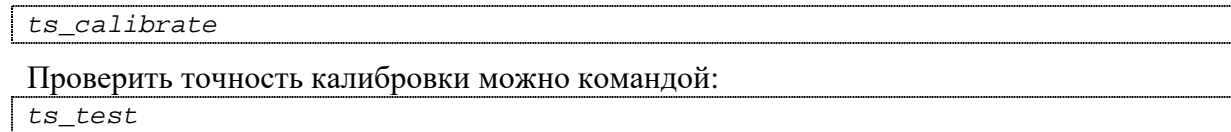

# **5.9. Системная утилита**

Системная утилита доступна начиная с версии корневой ФС Agava 2017.12.

Все функциональные возможности СУ разбиты на группы, отображаемые во вкладках основного окна.

## 5.9.1. Группа «Основные».

Группа предназначена для отображения основных параметров Прибора:

- «Наименование изделия»
- «Версия корневой ФС»
- Версия СУ.

# 5.9.2. Группа «Дата/время»

Группа предназначена для просмотра и изменения параметров времени Прибора.

Переключатель «Использовать время сети Internet» включает или отключает использование NTP-сервера для автоматического определения времени. При отключенном переключателе возможна ручная установка текущего времени.

j

# 5.9.3. Группа «Экран»

Группа предназначена для просмотра и изменения параметров экрана Прибора.

Группа содержит:

- информацию о калибровке сенсорного экрана;
- регулятор для установки яркости подсветки;
- кнопка для вызова утилиты калибровки экрана;
- кнопка вызова утилиты проверки калибровки экрана.

# 5.9.4. Группа «Сеть»

Группа предназначена для отображения списка сетевых интерфейсов и их адресов.

# 5.9.5. Группа «Обновление»

Группа предназначена для выполнения обновления проекта (Codesys или др.).

Для обновления проекта необходимо подключить к прибору USB носитель с архивом проекта для обновления. После подключения носителя произойдет определение его типа и в поле списка файлов будут обнаружены найденные архивы.

Выберите в списке нужный для обновления архив. Далее установите дополнительные параметры обновления:

- Если нужно сохранить текущие накопленные тренды, историю журнала тревог, retain переменные, то необходимо установить соответствующие галочки.
- Если изменилась структура трендов, алармов или retain переменные, то их нужно заменить с полной очисткой, то есть галочки не устанавливать.
- Если необходимо сделать резервную копию имеющегося проекта, установите галочку «Сделать резервную копию».

После выбора архива и установки дополнительных параметров обновления нажмите кнопку «Обновить». После завершения обновления на экране будет отображен результат (Успешно/Ошибка).

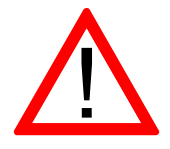

Внимание! После успешного обновления необходимо выполнить перезагрузку Прибора с помощью команды «Перезапуск» на последней вкладке СУ.

## 5.9.6. Группа «Восстановление»

Группа предназначена для восстановления проекта из резервной копии.

При наличии на sd-карте резервных копий они отображаются в списке.

Для восстановления проекта из резервной копии выберите нужный в списке файл и нажмите кнопку «Восстановить». После завершения восстановления на экране будет отображен результат (Успешно/Ошибка).

İ

# 5.9.7. Группа «Перезагрузка»

Группа позволяет выполнить перезагрузку Прибора.

Для выполнения перезагрузки нажмите кнопку «Перезагрузка».

# **6. Обновление базовых программных компонентов прибора**

Прибор поставляется с установленными базовыми программными компонентами. В процессе эксплуатации прибора может возникнуть необходимость их обновления. Файлы программных компонентов могут быть получены через сайт Изготовителя - [www.kb-agava.ru,](http://www.kb-agava.ru) либо предоставлены по запросу. Кроме того, файлы программных компонентов находятся на SDкарте, поставляемой вместе с прибором.

Базовое программное обеспечение для прибора состоит из следующих модулей:

- Загрузчик;
- ОС Linux;
- Корневая файловая система.

Загрузчик служит для загрузки ОС и хранится в первом разделе встроенной eMMC-памяти прибора. Файлы компонентов загрузчика: u-boot.img (образ U-Boot) и MLO (первичный загрузчик). Данные файлы взаимосвязаны и должны применяться только совместно, одной и той же версии. При включении прибора сначала происходит загрузка первичного загрузчика MLO во внутреннюю оперативную память процессора, который выполняет инициализацию необходимого оборудования и загружает основной загрузчик U-Boot, который, в свою очередь, загружает компоненты ОС Linux и передает им управление.

Программные компоненты ОС Linux хранятся в первом разделе встроенной flash-памяти прибора и состоят из образа ядра Linux – файл zImage, файлов модулей ядра Linux и файла описания устройств:

- am335x-agava\_po50\_rev4\_100.dtb для ПК-50.10<sup>2</sup>;
- am335x-agava\_po50\_rev4\_156.dtb для ПК-50.15;

Данные файлы взаимосвязаны и должны применяться только совместно, одной и той же версии.

Корневая файловая система содержит набор каталогов и утилит для работы ОС, хранится во втором разделе встроенной eMMC-памяти и монтируется при загрузке ядра ОС Linux.

Для обновления программных компонентов контроллера понадобится доступ к его системной консоли который может быть получен различными способами (см. п.5.2).

## **6.1. Обновление компонентов загрузчика**

Подготовить microSD-карту с файловой системой FAT(12,16,32). Разместить в ее корневом каталоге архивный файл пакета обновления agavauboot40-\*.zip, где \* - идентификационная информация версии пакета. Данный пакет в корневом каталоге должен быть один. Архивные файлы пакетов с другой идентификационной информацией должны быть удалены или перемещены в другой каталог. Установить microSD-карту в прибор.

Включить прибор, дождаться его полной загрузки - до появления приглашения в системной консоли ОС Linux: **agava6432\_40 login:**. Ввести root.

В системной консоли выполнить команду:

*upd40 uboot* 

Убедиться, что команда выполнилась без ошибок (сообщение «U-Boot flashing complete»).

j

 $\overline{a}$ 

<sup>2</sup> \_rev4\_ в части имени файла означает аппаратную версию процессорной платы AD\_MIU-40, которая указана в паспорте прибора. Поэтому эта часть имени файла может отличаться в соответствии с фактически установленной версией процессорной платой прибора.

Обновленный загрузчик может содержать новые переменные окружения, которые необходимо внести в текущие настройки путем применения настроек по умолчанию. Перед этим необходимо сохранить текущее значение переменной имени файла дерева устройств прибора "fdtfile". Для этого, при перезагрузке прибора необходимо войти в консоль загрузчика U-Boot, нажимая в терминале на любую клавишу до появления приглашения **AGAVA6432.40#.** Вход в консоль U-Boot возможен только через интерфейс RS-232.

Перезагрузить прибор командой:

*reboot*  

Войти в консоль U-Boot, как указано выше.

Далее необходимо вывести и записать текущее значение переменной "fdtfile", выполнив в консоли U-Boot команду:

*printenv fdtfile*  

Например, для прибора ПК-50.15 результат выполнения команды может быть следующим:

*fdtfile= am335x-agava\_po50\_rev4\_156.dtb* 

,где am335x-agava po50 rev4  $156.$ dtb – значение переменной "fdtfile" – имя файла дерева устройств данного прибора и, в зависимости от прибора, может отличаться от указанного в примере. Это значение понадобится для его восстановления после применения значений по умолчанию.

Применить значения по умолчанию:

*env default –a -f*  Восстановить значение переменной "fdtfile": *setenv fdtfile am335x-agava\_po50\_rev4\_156.dtb* 

,где am335x-agava\_po50\_rev4\_156.dtb – сохраненное ранее значение имени файла дерева устройств данного прибора.

Сохранить изменения и перезагрузить прибор:

*saveenv reset* 

Убедиться что, произошла полная загрузка контроллера - до появления приглашения в системной консоли ОС Linux: **agava6432\_40 login:.**

- Подготовить SD-карту с файловой системой FAT(12,16,32). Разместить в ее корневом каталоге архивный файл пакета обновления agavauboot40-\*.zip, где \* - идентификационная информация версии пакета. Данный пакет в корневом каталоге должен быть один. Архивные файлы пакетов с другой идентификационной информацией должны быть удалены или перемещены в другой каталог. Установить SD-карту в прибор.

- Включить прибор, дождаться его полной загрузки - до появления приглашения в системной консоли ОС Linux: **agava6432\_40 login:**. Ввести root.

- В системной консоли выполнить команду:

*upd40 uboot* 

- Убедиться, что команда выполнилась без ошибок (сообщение «U-Boot flashing complete»).

İ

- Перезагрузить прибор командой: *reboot* 

- Убедиться что, произошла полная загрузка прибора - до появления приглашения в системной консоли ОС Linux: **agava6432\_40 login:.**

#### **6.2. Обновление компонентов ОС Linux**

- Подготовить SD-карту с файловой системой FAT(12,16,32). Разместить в ее корневом каталоге архивный файл пакета обновления agavalinux-\*.zip, где \* - идентификационная информация версии пакета. Данный пакет в корневом каталоге должен быть один. Архивные файлы пакетов с другой идентификационной информацией должны быть удалены или перемещены в другой каталог. Установить SD-карту в прибор.

- Включить прибор, дождаться его полной загрузки - до появления приглашения в системной консоли ОС Linux: **agava6432\_40 login:**. Ввести root.

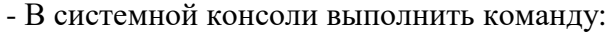

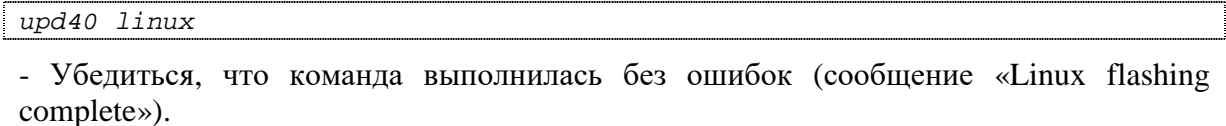

- Перезагрузить прибор командой:

*reboot* 

- Убедиться что, произошла полная загрузка прибора - до появления приглашения в системной консоли ОС Linux: **agava6432\_40 login:.**

#### **6.3. Обновление корневой файловой системы**

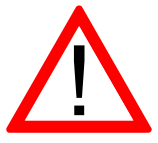

Внимание! При обновлении корневой файловой системы все пользовательские настройки, проекты и иные файлы пользователя могут быть удалены. Перед обновлением их необходимо сохранить самостоятельно.

Для обновления файловой системы должна использоваться SD-карта, которая поставляется с прибором. Данная SD-карта позволяет выполнить загрузку прибора с размещенной на ней корневой файловой системой для возможности доступа к файловой системе, находящейся на встроенной eMMC-памяти. Установите данную SD-карту в прибор.

Подключите прибор нуль-модемным кабелем к интерфейсу RS-232 компьютера, на компьютере настройте терминал, в соответствии с параметрами, указанными в п.5.2, выберите соответствующий порт.

Чтобы выполнить загрузку с SD-карты, необходимо зайти в загрузчик. Для этого, необходимо включить прибор и сразу нажимать любую клавишу в терминале компьютера до появления в нем строки **AGAVA6432.40#**.

- В терминале последовательно выполнить команды:

```
setenv mmcdev 0 
run mmcboot
```
- Убедиться что, произошла полная загрузка прибора - до появления приглашения в системной консоли ОС Linux: **agava6432\_40 login:.** Ввести root.

- С помощью sftp-клиента (см.п.5.7) поместить файл архива корневой файловой системы agava6432.40-image-\*.rootfs.tar.xz (где \* - идентификационная информация версии пакета) в каталог /var/images. Данный пакет в корневом каталоге должен быть

один. Архивные файлы пакетов с другой идентификационной информацией должны быть удалены или перемещены в другой каталог.

- В системной консоли выполнить команду:

*upd40 rootfs* 

- Убедиться, что команда выполнилась без ошибок (сообщение «Rootfs flashing complete»).

- Перезагрузить прибор командой: *reboot* 

- Убедиться что, произошла полная загрузка прибора - до появления приглашения в системной консоли ОС Linux: **agava6432\_40 login:.** 

После обновления корневой файловой системы может понадобиться перекалибровка сенсорной панели (см. п.5.8).

# **7. Техническое обслуживание**

При выполнение работ по техническому обслуживанию прибора необходимо соблюдать меры безопасности, изложенные в разделе 4.

Технический осмотр прибора проводится обслуживающим персоналом не реже одного раза в 6 месяцев и включает в себя выполнение следующих операций:

- Очистку корпуса и клеммных колодок прибора от пыли, грязи и посторонних предметов;
- Проверку качества крепления прибора на щите;
- Проверку качества подключения внешних связей.

Обнаруженные при осмотре недостатки следует немедленно устранить.

Замена литиевой батареи часов реального времени в приборе ПК-50.15:

- Подготовить новую литиевую батарею CR1220;
- Выключить и демонтировать прибор;
- Поместить прибор на столе экраном вниз;
- Открутить десять боковых винтов крепления лицевой панели к задней части корпуса прибора (по три винта с верхней и нижней сторон и по два винта с правой и левой стороны);
- Аккуратно приподнять заднюю часть корпуса прибора, не допуская чрезмерного натяжения шлейфов, повернуть ее для доступа к процессорной плате;
- Держатель батареи X3 расположен у правого верхнего угла процессорной платы прикрепленной к задней части корпуса прибора;
- Надежно удерживая заднюю часть корпуса прибора, часовой отверткой извлечь старую батарею и установить новую;

- Собрать прибор в обратной последовательности;
- Установить прибор на место.

# **8. Правила транспортирования и хранения**

Прибор должен транспортироваться в упаковке при температуре от -30°С до +80°С и относительной влажности воздуха не более 95% (при 35°С).

Транспортирование допускается всеми видами закрытого транспорта.

Транспортирование на самолетах должно производиться в отапливаемых герметичных отсеках.

Условия хранения прибора в транспортной таре на складе потребителя должны соответствовать условиям 1 по ГОСТ 15150-69.

Воздух в помещении хранения не должен содержать агрессивных паров и газов.

# **9. Гарантийные обязательства**

Гарантийный срок эксплуатации – 12 месяцев со дня продажи.

В случае выхода прибора из строя в течение гарантийного срока при условии соблюдения потребителем правил транспортирования, хранения, монтажа и эксплуатации предприятиеизготовитель обязуется осуществить его бесплатный ремонт.

Для отправки в ремонт необходимо вложить в тару с прибором паспорт, акт отказа и направить по адресу:

İ

620026, г.Екатеринбург, ул.Бажова 174, 3-й этаж, КБ «Агава»

тел/факс: (343)-262-92-76, 78, 87 e-mail: [agava@kb-agava.ru](mailto:agava@kb-agava.ru)

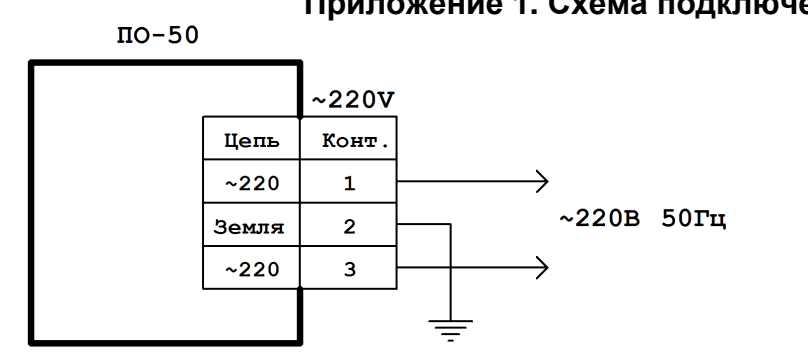

**Приложение 1. Схема подключения питания**

**Рисунок 3 Схема подключения питания**

# **Приложение 2. Схемы подключения линии RS-485**

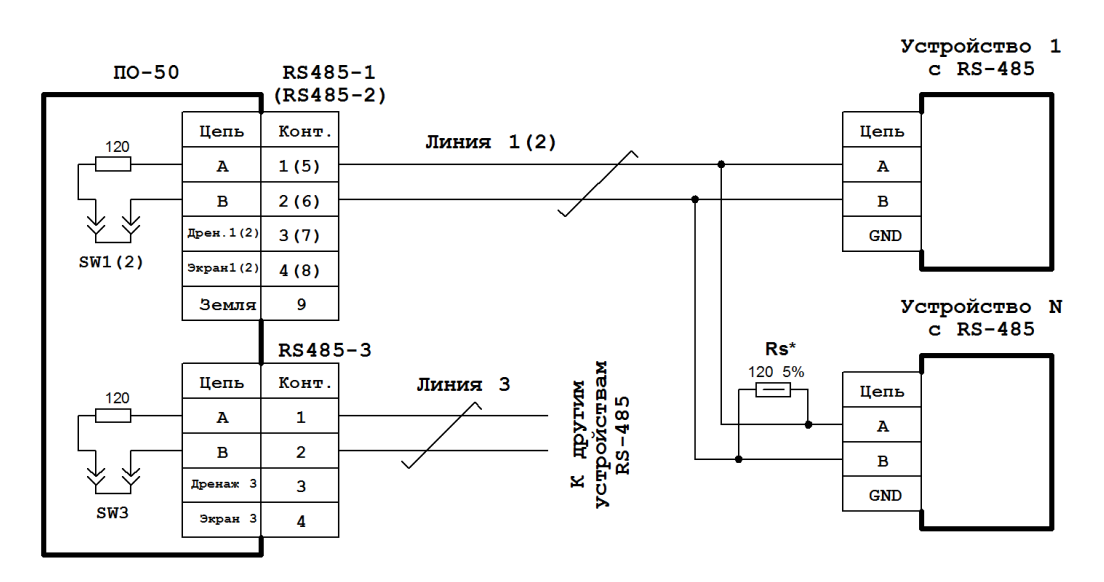

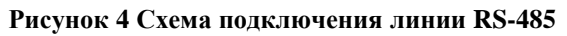

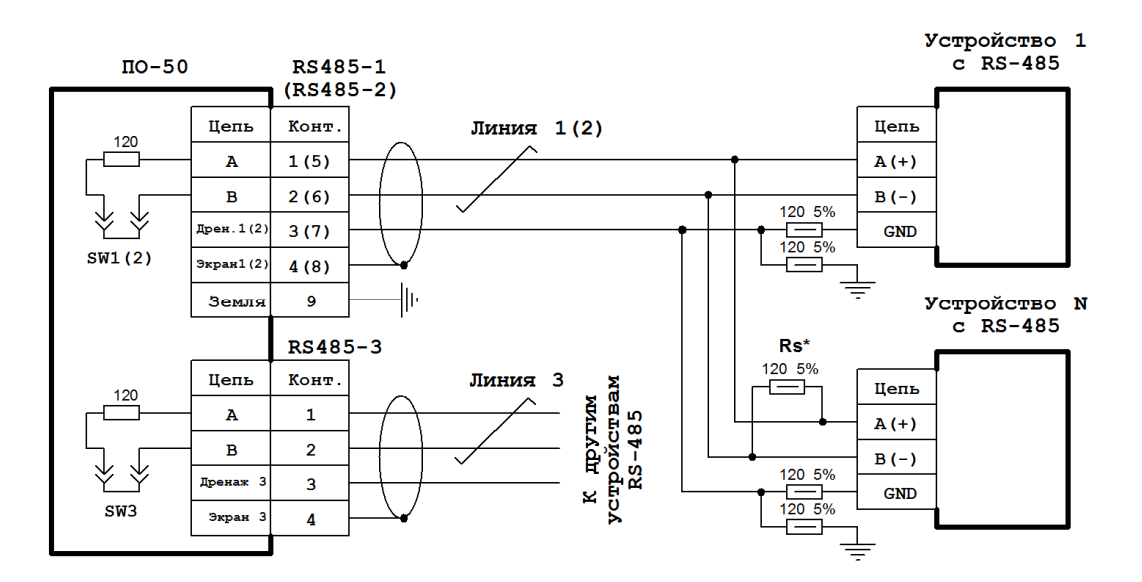

**Рисунок 5 Cхема подключения экранированной линии RS-485 с дренажным проводом**

©1996-2020 г. Конструкторское бюро «АГАВА» Использование приведенных в настоящем документе материалов без официального разрешения КБ «АГАВА» запрещено.

j

## *АГАВА ПК-50*

Все права защищены